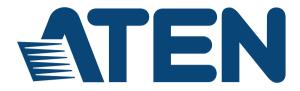

## USB to Bluetooth KM Switch CS533 Tap User Manual

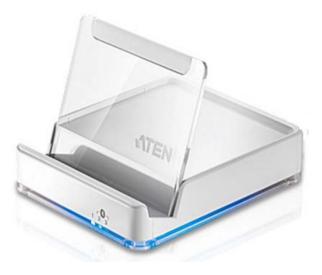

#### www.aten.com

Download from Www.Somanuals.com. All Manuals Search And Download.

#### **FCC Information**

#### Federal Communication Commission Interference Statement

This equipment has been tested and found to comply with the limits for a Class B digital service, pursuant to Part 15 of the FCC rules. These limits are designed to provide reasonable protection against harmful interference in a residential installation. Any changes or modifications made to this equipment may void the user's authority to operate this equipment. This equipment generates, uses, and can radiate radio frequency energy. If not installed and used in accordance with the instructions, may cause harmful interference to radio communications. However, there is no guarantee that interference will not occur in a particular installation. If this equipment does cause harmful interference to radio or television reception, which can be determined by turning the equipment off and on, the user is encouraged to try to correct the interference by one or more of the following measures:

- Reorient or relocate the receiving antenna.
- Increase the separation between the equipment and receiver.
- Connect the equipment into an outlet on a circuit different from that to which the receiver is connected.
- Consult the dealer or an experienced radio/TV technician for help.

#### FCC Caution:

Any changes or modifications not expressly approved by the party responsible for compliance could void the user's authority to operate this equipment.

#### **VCCI** Information

この装置は、クラスB情報技術装置です。この装置は、家庭環境で使用 することを目的としていますが、この装置がラジオやテレビジョン受信機に 近接して使用されると、受信障害を引き起こすことがあります。 取扱説明書に従って正しい取り扱いをして下さい。 VCC | - B

#### RoHS

This product is RoHS compliant.

#### SJ/T 11364-2006

The following contains information that relates to China.

| 动体力功 | 有毒有害物质或元素 |   |   |     |      |       |
|------|-----------|---|---|-----|------|-------|
| 部件名称 | 铅         | 汞 | 镉 | 六价铬 | 多溴联苯 | 多溴二苯醚 |
| 电器部件 | •         | 0 | 0 | 0   | 0    | 0     |
| 机构部件 | Ó         | Ó | Ó | Ó   | Ô    | Ó     |

- :表示该有毒有害物质在该部件所有均质材料中的含量均在SJ/T 11363-2006规定的限量要求之下。
- •:表示符合欧盟的豁免条款,但该有毒有害物质至少在该部件的 某一均质材料中的含量超出SJ/T 11363-2006的限量要求。
- ×:表示该有毒有害物质至少在该部件的某一均质材料中的含量超 出SJ/T 11363-2006的限量要求。

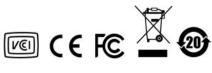

### **User Information**

#### **Online Registration**

Be sure to register your product at our online support center:

| International | http://eservice.aten.com |
|---------------|--------------------------|

#### **Telephone Support**

For telephone support, call this number:

| International  | 886-2-8692-6959         |
|----------------|-------------------------|
| China          | 86-10-5255-0110         |
| Japan          | 81-3-5615-5811          |
| Korea          | 82-2-467-6789           |
| North America  | 1-888-999-ATEN ext 4988 |
| United Kingdom | 44-8-4481-58923         |

### User Notice

All information, documentation, and specifications contained in this manual are subject to change without prior notification by the manufacturer. The manufacturer makes no representations or warranties, either expressed or implied, with respect to the contents hereof and specifically disclaims any warranties as to merchantability or fitness for any particular purpose. Any of the manufacturer's software described in this manual is sold or licensed *as is*. Should the programs prove defective following their purchase, the buyer (and not the manufacturer, its distributor, or its dealer), assumes the entire cost of all necessary servicing, repair and any incidental or consequential damages resulting from any defect in the software.

The manufacturer of this system is not responsible for any radio and/or TV interference caused by unauthorized modifications to this device. It is the responsibility of the user to correct such interference.

The manufacturer is not responsible for any damage incurred in the operation of this system if the correct operational voltage setting was not selected prior to operation. PLEASE VERIFY THAT THE VOLTAGE SETTING IS CORRECT BEFORE USE.

### **Package Contents**

#### Package

The CS533 Tap package consists of:

- 1 CS533 Tap USB to Bluetooth KM Switch
- 1 Plastic backing
- 2 Hotkey Stickers
- 1 User Instructions\*

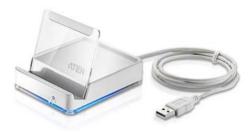

Check to make sure that all the components are present and that nothing got damaged in shipping. If you encounter a problem, contact your dealer.

Read this manual thoroughly and follow the installation and operation procedures carefully to prevent any damage to the unit, and/or any of the devices connected to it.

\* Features may have been added to the CS533 Tap since this manual was published. Please visit our website to download the most up-to-date version.

© Copyright 2013–2014 ATEN® International Co., Ltd.

F/W Version: V1.1.106 Manual Date: 2014-01-22

ATEN and the ATEN logo are registered trademarks of ATEN International Co., Ltd. All rights reserved. All other brand names and trademarks are the registered property of their respective owners.

## Contents

|    | FCC Information         User Information         Online Registration         Telephone Support         User Notice         Package Contents         Package         About this Manual         Conventions         v         Product Information                                                                                                    | iii<br>iii<br>iii<br>iv<br>/ii<br>/iii         |
|----|----------------------------------------------------------------------------------------------------|------------------------------------------------|
|    | Introduction Overview Requirements Device Computer Keyboard and Mouse USB Power Adapter (optional) Operating Systems Mobile Devices* Components Rear / Front View Plastic Stand Secture                                                                                                    | 2<br>2<br>2<br>2<br>2<br>2<br>2<br>2<br>3<br>3 |
| 2. | Setup<br>Getting Started<br>Connecting Hardware<br>Connecting Bluetooth                                                                                                    | 5                                              |
| 3. | Input Method Editor (IME)<br>Overview1                                                                                                    | 0                                              |
| 4. | Advanced Functions         Overview       1         Hotkeys       1         Switching       1         Keyboard Mapping       1         Keyboard Layout       1         Setting the Keyboard Layout       1         Setting the Keyboard Layout       1         Standard Keyboard Commands       1         Clearing Bluetooth       1         Disconnecting Bluetooth       1         Reset Settings       2         Seamless Switching Mode       2 | 1<br>6<br>6<br>7<br>8<br>9                     |

| Firmware Upgrade           | 22 |
|----------------------------|----|
| Appendix                   |    |
| Safety Instructions        | 27 |
| General                    | 27 |
| Technical Support          | 29 |
| International              | 29 |
| North America              | 29 |
| Specifications             | 30 |
| Bluetooth Compatibility    | 31 |
| Standard Keyboard Commands | 33 |
| Keyboard Mapping Tables    | 35 |
| Troubleshooting            | 44 |
| Overview                   | 44 |
| Limited Warranty.          | 45 |

### About this Manual

This User Manual is provided to help you get the most from your system. It covers all aspects of installation, configuration and operation. An overview of the information found in the manual is provided below.

**Chapter 1**, *Introduction*, introduces you to the CS533 Tap. Its purpose, features, benefits, and requirements are presented, and its front and back panel components are described.

**Chapter 2**, *Setup*, describes how to set up your CS533. The necessary steps for basic hardware and Bluetooth setup are provided.

**Chapter 3**, *Input Method Editor (IME)*, explains the IME feature for international users and how to use IME with your device.

**Chapter 4**, *Advanced Functions*, provides a complete description of the CS533's advanced functions, which include Hotkeys, Switching, Keyboard Mapping, Clearing Bluetooth, Settings, and Firmware Upgrades.

**An Appendix,** provides specifications, troubleshooting, and other technical information regarding the CS533 Tap.

## Conventions

This manual uses the following conventions:

| Monospaced    | Indicates text that you should key in.                                                                                                    |  |
|---------------|----------------------------------------------------------------------------------------------------|--|
| []            | Indicates keys you should press. For example, [Enter] means to press the <b>Enter</b> key. If keys need to be chorded, they appear together in the same bracket with a plus sign between them: [Ctrl+Alt]. |  |
| 1.            | Numbered lists represent procedures with sequential steps.                                                                                                    |  |
| $\rightarrow$ | Indicates selecting the option (on a menu or dialog box, for example), that comes next. For example, Start $\rightarrow$ Run means to open the <i>Start</i> menu, and then select <i>Run</i> .             |  |
| A             | Indicates critical information.                                                                                                    |  |

### **Product Information**

For information about all ATEN products and how they can help you connect without limits, visit ATEN on the Web or contact an ATEN Authorized Reseller. Visit ATEN on the Web for a list of locations and telephone numbers:

| International | http://www.aten.com     |
|---------------|-------------------------|
| North America | http://www.aten-usa.com |

# Chapter 1 Introduction

### Overview

The CS533 Tap is a Bluetooth link that allows you to use a desktop keyboard and mouse\* on a mobile device. With the CS533 you can use a desktop keyboard on your mobile device to compose and send text messages, e-mails, and instant messages; plus work within smartphone applications.

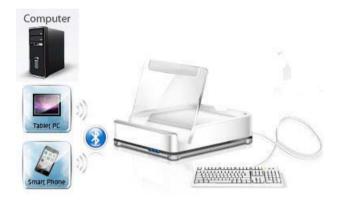

#### The CS533 allows you to:

- Wirelessly connect mobile devices to a desktop keyboard and mouse
- Use a desktop USB keyboard and mouse\* on your mobile device
- Share a USB keyboard and mouse with a computer and 2 mobile devices
- Tap to switch USB keyboard and mouse use between devices

\*Mouse functionality only available on select mobile devices.

### Requirements

#### Device

• 1 Mobile Device with Bluetooth

#### **Computer**

• 1 Computer with Type A USB Port

### Keyboard and Mouse

- 1 USB Keyboard
- 1 USB Mouse

### USB Power Adapter (optional)

The CS533 can connect a mobile device to a USB keyboard and mouse without a computer. If you use the CS533 without a computer, a USB Power Adapter must be purchased to power the CS533.

### **Operating Systems**

Supported operating systems are shown in the table, below:

| OS      | Version            |  |
|---------|--------------------|--|
| Windows | 2000 and higher    |  |
| Мас     | OS 10.6 and higher |  |

#### Mobile Devices\*

Supported Apple devices are shown in the table below:

| Apple | iPad 1, 2, The new iPad, and above             |                      |
|-------|------------------------------------------------|----------------------|
|       | iPhone 3GS, 4, 4S, and above                   | iOS 4.2.1 and higher |
|       | iPod touch 2nd, 3rd, 4th Generation, and above |                      |

\*For a complete list of supported mobile devices see *Bluetooth Compatibility*, page 31.

## Components

### **Rear / Front View**

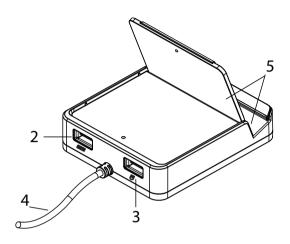

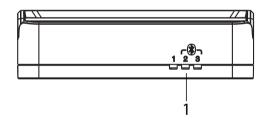

| No. | Component                 | Description                                                                                                    |  |
|-----|---------------------------|----------------------------------------------------------------------------------------------------|--|
| 1   | Port LED's                | Blue LED: light indicates which device is selected for keyboard and mouse use:                                              |  |
|     |                           | 1. Computer                                                                                                    |  |
|     |                           | 2. Bluetooth #1                                                                                                    |  |
|     |                           | 3. Bluetooth #2                                                                                                    |  |
| 2   | Keyboard Port             | Plug the USB keyboard into this port.                                                                                       |  |
| 3   | Mouse Port                | Plug the USB mouse into this port.                                                                                          |  |
| 4   | USB Cable                 | Plug this cable into the computer which will share keyboard and mouse use.                                                  |  |
| 5   | Cradle / Plastic<br>Stand | Cradle with plastic stand to hold your mobile device upright and in place. (See <i>Plastic Stand</i> , page 4, for details) |  |

#### **Plastic Stand**

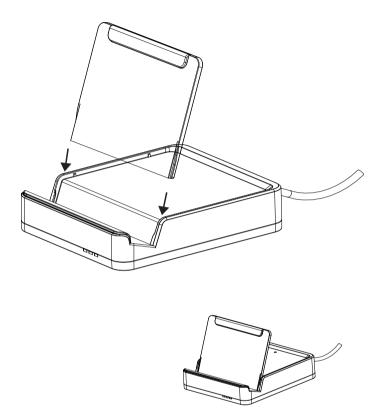

Insert the plastic stand as shown above and place the mobile device in the cradle upright to hold it in place.

# Chapter 2 Setup

### **Getting Started**

To begin using the CS533 with your mobile device requires two steps, explained in this chapter:

- 1. Connecting the Hardware
- 2. Connecting Bluetooth

#### **Connecting Hardware**

- 1. Plug the CS533's USB cable into the computer.
- 2. Unplug the USB keyboard from the computer, and plug it into the CS533.
- 3. Unplug the USB mouse from the computer, and plug it into the CS533.

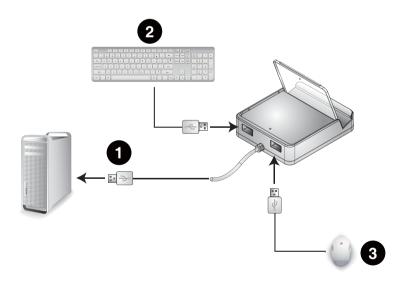

(Continues on next page.)

(Continued from previous page.)

- **Note:** 1. If you are using a wireless keyboard and mouse, be sure to plug the wireless receiver into the CS533's keyboard port.
  - By default when the CS533 is plugged into a computer, it switches to port #2 to connect a Bluetooth device. If you would like to switch the keyboard and mouse back for use on the computer, use hotkey:
     [Alt][Alt] to switch to port #1 (see *Hotkeys*, page 11).

#### **Connecting Bluetooth**

To connect your iPad/iPhone via Bluetooth, do the following:

1. When you plug the CS533 into a computer, it switches to Bluetooth port #2, and the LED light flashes:

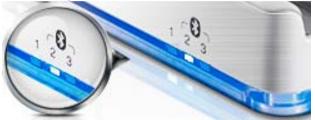

2. Place your iPad/iPhone on the CS533:

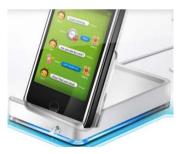

3. From the Home Screen on your iPad/iPhone, go to: Settings:

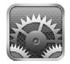

4. Select General, then Bluetooth:

| iPad                      | 下午2:04            | 77 % 🔳 |
|---------------------------|-------------------|--------|
| Settings                  | General           |        |
| Airplane Mode             | -                 |        |
| Wi-Fi Not Connected       | About             | >      |
| Notifications             | Software Update   | >      |
| Location Services On      | Usage             | >      |
| 🙀 Brightness & Wallpaper  | Sounds            | >      |
| Picture Frame             |                   |        |
| 🐼 General 🔍               | Network           | ×      |
| iCloud                    | Bluetooth         | Off    |
| Mail, Contacts, Calendars | iTunes Wi-Fi Sync | -      |

5. Turn Bluetooth On.

| iPad |                        | 下午2:06         | 77 % 🔳 |
|------|------------------------|----------------|--------|
| _    | Settings               | General Blueto | ooth   |
| *    | Airplane Mode OFF      | 1              |        |
| ?    | Wi-Fi Not Connected    | Bluetooth      | OFF    |
| 0    | Notifications          |                |        |
| -    | Location Services On   |                |        |
| -    | Brightness & Wallpaper |                |        |
| 2    | Picture Frame          |                |        |
|      | General                |                |        |

6. With Bluetooth **On**, your iPad/iPhone will search for devices:

|    | 下午 <b>4:26</b> |                  | * 89 % 🚍 |
|----|----------------|------------------|----------|
| Ge | eneral         | Bluetooth        |          |
|    |                |                  |          |
|    | Bluetooth      |                  |          |
|    | Devices        |                  |          |
|    | Searching      |                  | S. S.    |
|    |                | Now Discoverable |          |

7. When the CS533 is discovered, it appears on the screen.

| 下午3:40    |                  | * 74% 🗩    |
|-----------|------------------|------------|
| General   | Bluetooth        | _          |
|           |                  |            |
| Bluetooth |                  |            |
| Devices   |                  |            |
| CS533     |                  | Not Paired |
|           | Now Discoverable |            |

- 8. Select CS533 from the iPad/iPhone, as shown above.
- 9. A message will appear on the iPad/iPhone screen:

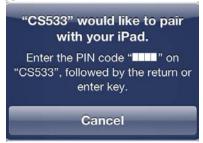

10. From the USB keyboard, type the PIN code that appears on your iPad/ iPhone, and press **Enter.** 

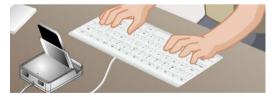

Note: If Bluetooth does not pair with your device, repeat starting at step 7.

11. The CS533 appears on the iPad/iPhone as Connected:

| 下午 <b>4:29</b> |                  | 🔰 73 % 💷    |
|----------------|------------------|-------------|
| General        | Bluetooth        | _           |
|                |                  |             |
| Bluetooth      |                  |             |
| Devices        |                  |             |
| CS533          |                  | Connected 📎 |
|                | Now Discoverable |             |

12. The keyboard is now connected and ready for use on the iPad/iPhone:

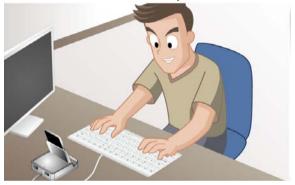

13. To switch the keyboard back to your computer, press:

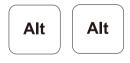

- Note: 1. If you have a problem with the Bluetooth connection, see *Clearing Bluetooth*, page 18, and repeat the steps above.
  - 2. To connect a second Bluetooth device to the CS533, repeat the instructions above, using [Alt]+[F3] for step 1.
  - 3. To change Keyboard Mappings for better use with mobile devices, See *Keyboard Mapping*, page 16, for details.

# Chapter 3 Input Method Editor (IME)

### Overview

IME is a system component that sets English keyboards to use characters of other languages. If your device is used exclusively in English, you can skip this chapter.

An Input Method Editor (IME) is an operating system component that allows users to enter characters and symbols not found on standard English keyboards. For example; this allows users on English keyboards to input Chinese, Korean, Japanese, or Indic characters.

To change your keyboard language using the IME on your computer or mobile device, do the following:

1. From the USB keyboard switch to the CS533 port for your device.

| Keyboard Type | iOS/Mac            | Windows         |  |
|---------------|--------------------|-----------------|--|
| PC            | Spacebar           | Ctrl + Spacebar |  |
| Apple         | command # Spacebar | Ctrl + Spacebar |  |

2. Toggle IME on/off from the USB keyboard, using the hotkey:

3. Once IME is enabled, the device will use characters of the language setup for your device.

**Note:** It is recommended that iPad/iPhone users upgrade to iOS 6, as this version provides the most effective IME component for typing in alternate languages.

# Chapter 4 Advanced Functions

### Overview

This chapter discusses the advanced functions of the CS533. Advanced functions include: Hotkeys, Switching, Keyboard Mapping, Clearing and Disconnecting Bluetooth, Resetting, and Firmware Upgrades.

### Hotkeys

This chart lists the Hotkeys, Function, and Page for additional information.

means: hold-down [Alt], then press the second hotkey

Function Hotkey Page Switch to Port 1 14 Switches keyboard and mouse to the Computer. Alt + F1 Switch to Port 2 Switches keyboard and mouse to the Bluetooth Device. Alt F2 Switch to Port 3 Switches keyboard and mouse to the Bluetooth Device. Alt F3 Switch Back Switch to the previous port. Alt Alt

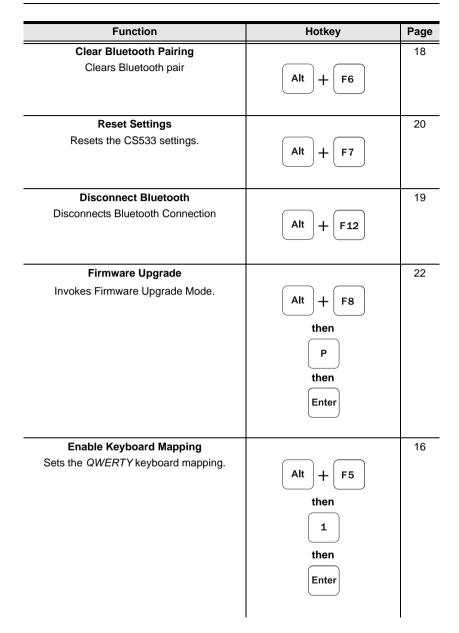

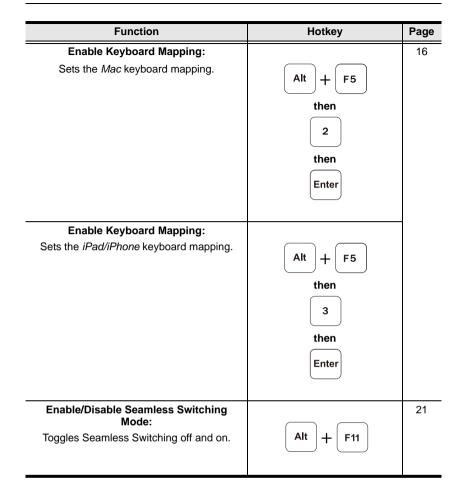

## Switching

Hotkeys are used from the USB keyboard to select a device:

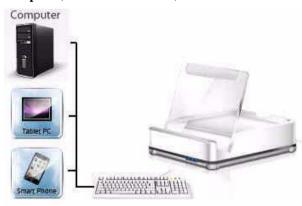

**Computer**, **Bluetooth Device 1**, or **Bluetooth Device 2**.

The LED light indicates the **port** that is selected for keyboard and mouse use:

- 1. Computer
- 2. Bluetooth Device (1)
- 3. Bluetooth Device (2)

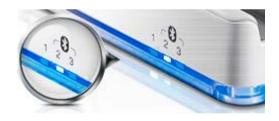

#### Switching Between Devices

1. To switch the keyboard and mouse to the **Computer**, from the USB keyboard press:

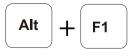

"+" means: hold-down [Alt], then press the second hotkey.

2. To switch the keyboard and mouse to **Bluetooth Device** (1), from the USB keyboard press:

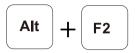

3. To switch the keyboard and mouse to **Bluetooth Device (2)**, from the USB keyboard press:

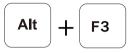

4. To switch the keyboard and mouse **Back** to the previous port, from the USB keyboard press:

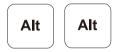

### **Keyboard Mapping**

Mapping a USB keyboard allows a standard Windows keyboard to work like a Mac or iPad/iPhone keyboard; or a Mac keyboard to work like a Windows keyboard. This allows your desktop keyboard to function as the keyboard of the device (iPhone/iPad, Android, Mac) it is connected to.

### Keyboard Layout

Select the layout for your device, then set a CS533 port to use that layout. For example: if your iPhone uses port #2 on the CS533, set port #2 to use the **iPad/iPhone** layout.

| Layout      | Device                   |  |
|-------------|--------------------------|--|
| QWERTY      | Windows PC, Android      |  |
| Мас         | Mac Computer             |  |
| iPad/iPhone | iPad, iPhone, iPod touch |  |

#### Setting the Keyboard Layout

Use the instructions below to set a keyboard layout on a CS533 port:

1. From the USB keyboard, select a port by pressing:

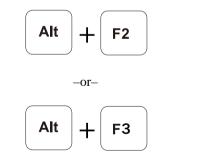

"+" means: hold-down [Alt], then press the second hotkey.

2. Enable Keyboard Mapping, by pressing:

3. Change the port layout to *QWERTY*, by pressing:

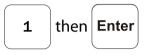

-or-

change the port layout to *Mac*, by pressing:

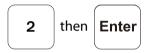

-or-

change the port layout to *iPad/iPhone*, by pressing:

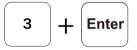

4. Refer to the Keyboard Mapping Tables, page 35, for a layout guide.

#### **Key Mapping Stickers**

Place mapping stickers on your keyboard for quick reference. The blue heading above each sticker indicates the key on which it belongs.

On each sticker:

Blue represents a keys function when pressed with the [Alt] key.

**Gray** represents a keys function under a specific keyboard layout: iPhone/iPad, Mac, or QWERTY.

#### **Standard Keyboard Commands**

For a list of common keyboard commands see *Standard Keyboard Commands*, page 33.

## **Clearing Bluetooth**

Clearing Bluetooth allows you to remove a Bluetooth pairing and create a new one. To clear a Bluetooth pairing, do the following:

1. From the USB keyboard, select a Bluetooth port you want to clear, by pressing:

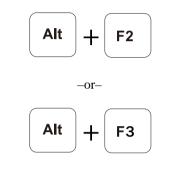

"+" means: hold-down [Alt], then press the second hotkey.

2. Disconnect the Bluetooth pairing, by pressing:

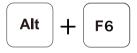

3. The LED light will flash, indicating the CS533 has cleared the pairing and is ready to connect a new device.

### **Disconnecting Bluetooth**

Disconnecting Bluetooth without removing the pairing allows you to disconnect and automatically reconnect the same Bluetooth device, as you come and go.

To disconnect Bluetooth, do the following:

1. From the USB keyboard, select a Bluetooth port you want to disconnect, by pressing:

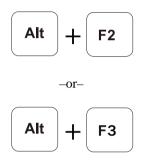

"+" means: hold-down [Alt], then press the second hotkey.

2. Disconnect the Bluetooth connection, by pressing:

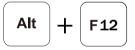

3. The LED light will flash, indicating Bluetooth has disconnected, and the CS533 is waiting to reconnect.

To reconnect Bluetooth:

- 1. Place the device on the CS533.
- 2. From the device turn Bluetooth On.
- 3. Press a key on the USB keyboard and Bluetooth automatically reconnects.

### **Reset Settings**

Resetting sets the CS533 back to the default settings.

To reset the CS533 to the default settings, do the following:

1. From the USB keyboard press:

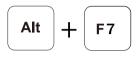

"+" means: hold-down [Alt], then press the second hotkey.

2. The CS533 is now reset to the default settings.

### **Seamless Switching Mode**

Seamless Switching mode is enabled by default and allows a mobile device to stay connected via Bluetooth when you switch the CS533 to the USB port. If Seamless Switching mode is disabled, Bluetooth will disconnect every time you switch to the USB port, and there will be a delay when switching back to the Bluetooth port, while Bluetooth reconnects.

To enable/disable Seamless Switching mode, do the following:

1. From the USB keyboard press:

"+" means: hold-down [Alt], then press the second hotkey.

### **Firmware Upgrade**

To upgrade the firmware, do the following:

- 1. From the computer connected to a CS533, go to: http://eService.aten.com
- 2. From the *Download Center* select CS533, then click *Firmware* for a list of downloads.
- 3. Download the appropriate *Firmware Upgrade* package to your computer.
- 4. Unplug the USB mouse from the CS533 and plug it into the computer.
- 5. Invoke the CS533's Firmware Upgrade Mode, by pressing:

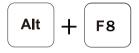

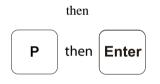

"+" means: hold-down [Alt], then press the second hotkey.

- 6. All LEDs flash to indicate the Firmware Upgrade Mode is in effect.
- 7. Double click the Firmware Upgrade package and follow the instructions.
- 8. The Welcome to the InstallShield Wizard screen appears. Click Next.

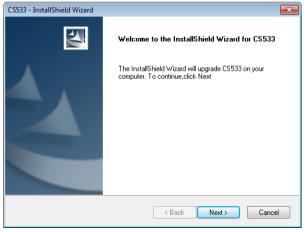

9. The Select Keyboard Type screen appears:

| CS533 - InstallShield Wizard                                  |               | <b>×</b> |
|---------------------------------------------------------------|---------------|----------|
| Setup Type<br>Select the setup type that best suits your need | s.            |          |
| PLEASE SELECT A VERSION                                       |               |          |
| English                                                       |               |          |
| 🗇 Japan                                                       |               |          |
|                                                               |               |          |
|                                                               |               |          |
|                                                               |               |          |
|                                                               |               |          |
|                                                               |               |          |
| InstallShield                                                 |               |          |
|                                                               | < Back Next > | Cancel   |

Select the type of keyboard you will use with the CS533: **English** (104-key), or **Japanese** (109-key). Click **Next**.

10. The Select A Default Port screen appears:

| CS533 - InstallShield Wizard                                  | ×                    |
|---------------------------------------------------------------|----------------------|
| Setup Type<br>Select the setup type that best suits your need | s.                   |
| PLEASE SELECT A DEFAULT PORT                                  |                      |
| 💿 USB                                                         |                      |
| <ul> <li>Bluetooth</li> </ul>                                 |                      |
|                                                               |                      |
|                                                               |                      |
|                                                               |                      |
|                                                               |                      |
|                                                               |                      |
| InstallShield                                                 |                      |
|                                                               | < Back Next > Cancel |

Choose the port that the CS533 selects for use when it is plugged into a computer: **USB** - computer port, or **Bluetooth** - mobile device Bluetooth port. Click **Next**.

11. The Ready to Install the Program screen appears:

| CS533 - InstallShield Wizard                                                                                       |
|----------------------------------------------------------------------------------------------------|
| Ready to Install the Program The wizard is ready to begin installation.                                            |
| Click Install to begin the installation.                                                                           |
| If you want to review or change any of your installation settings, click Back. Click Cancel to exit<br>the wizard. |
|                                                                                                    |
|                                                                                                    |
|                                                                                                    |
|                                                                                                    |
|                                                                                                    |
|                                                                                                    |
| InstallShield                                                                                                    |
| < Back Install Cancel                                                                                              |

Click Install.

12. The Firmware Upgrade Utility welcome screen appears:

| Firmware Upgrade Utility                                                                                                    | 23 |  |  |  |
|----------------------------------------------------------------------------------------------------|----|--|--|--|
| Welcome to the Firmware Upgrade Utility.                                                                                                    | _  |  |  |  |
| Put your device into Firmware Upgrade Mode. Use the Firmware Upgrade Cable to connect its Firmware<br>Upgrade Port to your computer (or connect via Ethernet). Agree to the License Agreement; Then Click Nex                                                                                                    | đ. |  |  |  |
| LICENSE AGREEMENT                                                                                                    | *  |  |  |  |
| LICENSE GRANT                                                                                                    | E  |  |  |  |
| ATEN International Co., Ltd. ("Licensor") grants to you a non-exclusive, non-transferable license to<br>access and use FIRMWARE UPGRADE UTILITY (the "Product") during the "Term" set forth below.<br>You may install the Product on a hard disk or other storage device: install and use the Product on a file<br>server for use on a network for the purposes of (i) permanent installation onto hard disks or other storage<br>devices or (ii) use of the Product over such network; and make backup copies of the Product. |    |  |  |  |
| RESTRICTIONS                                                                                                    |    |  |  |  |
| You agree not to modify, adapt, translate, reverse engineer, recompile, disassemble or otherwise attempt<br>to discover the source code of the Product, or create derivative works based on the Product, or remove<br>any proprietary notices or labels on the Product, including copyright, trademark or patent pending notices.<br>You may not sublicense the Product or otherwise allow others to use the Product licensed to you.                                                                                          |    |  |  |  |
| ○ I Agree C I Don't Agree                                                                                                    | ,  |  |  |  |
| Help About Cancel                                                                                                    |    |  |  |  |

Read the *License Agreement*, if you agree to the terms, select **I Agree** and click **Next**.

13. The Firmware Utility Main screen appears:

| 📽 Firmware Upgrade Utility                                                                                                    | γ Σ                                                                                   | 3 |  |
|----------------------------------------------------------------------------------------------------|---------------------------------------------------------------------------------------|---|--|
| If Check Firmware Version is checked, the utility compares the device's firmware level with the upgrade<br>files. If the device's version is newer, the utility lets you decide whether to continue or not. If it is not<br>checked, the utility performs the upgrade directly. |                                                                                       |   |  |
| Click Next to begin.                                                                                                    |                                                                                       |   |  |
| Device List:                                                                                                    | Status Messages:                                                                      |   |  |
| CS533 (MAIN) : 000                                                                                                    | > Loading & testing files<br>> Loading & testing files: OK<br>> Searching for devices |   |  |
| Check Firmware Version                                                                                                    | Progress                                                                              |   |  |
| Help View Lo                                                                                                    | g < Back Next > Cancel                                                                |   |  |

The Utility inspects your installation. All the devices capable of being upgraded by the package are listed in the Device List panel.

- If you enable *Check Firmware Version*, the Utility compares the device's firmware level with that of the upgrade files. If it finds that the device's version is higher than the upgrade version, it brings up a dialog box informing you of the situation and gives you the option to Continue or Cancel.
- If you don't enable *Check Firmware Version*, the Utility installs the upgrade files without checking whether they are a higher level, or not.

After you have made your selections, Click Next to perform the upgrade.

As the Upgrade proceeds, status messages appear in the Status Messages panel, and the progress toward completion is shown on the *Progress* bar.

14. After the upgrade has completed, a screen appears to inform you that the procedure was successful:

| Firmware Upgrade Utility                                                                               | r                                                                                                    |                                         |                  | 23     |
|----------------------------------------------------------------------------------------------------|----------------------------------------------------------------------------------------------------|-----------------------------------------|------------------|--------|
| The Firmware upgrade was s                                                                             | uccessful.                                                                                                    |                                         |                  |        |
| Click Finish to close the utility                                                                      |                                                                                                    |                                         |                  |        |
| Device List:                                                                                           | Status Messages:                                                                                                    |                                         |                  |        |
| CS533 (MAIN) : 000                                                                                     | <ul> <li>Loading &amp; testing files</li> <li>Loading &amp; testing files: OK</li> <li>Searching for devices</li> <li>Preparing firmware upgrade</li> <li>Firmware usion is not new.</li> <li>Preparing firmware upgrade</li> <li>Upgrading device CS533 (I</li> <li>Firmware upgrade: OK</li> </ul> | erthan device CS<br>: OK<br>MAIN) : 000 | 533 (MAIN) : 000 |        |
| <                                                                                                    |                                                                                                    |                                         |                  |        |
| Device Description<br>CPU : 8021/22<br>Device F/W: Ver 1.1.105<br>Upgrade F/W: Ver 1.0.061<br>MID: 000 |                                                                                                    |                                         |                  |        |
|                                                                                                    | •                                                                                                    |                                         |                  | F.     |
| Check Firmware Version                                                                                 | Progress                                                                                                    |                                         |                  |        |
| Help View Lo                                                                                           | 9                                                                                                    | < Back                                  | Finish           | Cancel |

Click Finish to close the Firmware Upgrade Utility.

- 15. After the upgrade process is complete, unplug the CS533's USB cable from the computer and plug it back in.
- 16. Unplug the USB mouse from the computer and plug it into the CS533.
- 17. The firmware upgrade is complete.

# Appendix

## Safety Instructions

### General

- This product is for indoor use only.
- Read all of these instructions. Save them for future reference.
- Follow all warnings and instructions marked on the device.
- Do not place the device on any unstable surface (cart, stand, table, etc.). If the device falls, serious damage will result.
- Do not use the device near water.
- Do not place the device near, or over, radiators or heat registers.
- The device cabinet is provided with slots and openings to allow for adequate ventilation. To ensure reliable operation, and to protect against overheating, these openings must never be blocked or covered.
- The device should never be placed on a soft surface (bed, sofa, rug, etc.) as this will block its ventilation openings. Likewise, the device should not be placed in a built in enclosure unless adequate ventilation has been provided.
- Never spill liquid of any kind on the device.
- Unplug the device from the wall outlet before cleaning. Do not use liquid or aerosol cleaners. Use a damp cloth for cleaning.
- The device should be operated from the type of power source indicated on the marking label. If you are not sure of the type of power available, consult your dealer or local power company.
- To prevent damage to your installation it is important that all devices are properly grounded.
- Do not allow anything to rest on the power cord or cables. Route the power cord and cables so that they cannot be stepped on or tripped over.
- To help protect your system from sudden, transient increases and decreases in electrical power, use a surge suppressor, line conditioner, or un-interruptible power supply (UPS).
- Position system cables and power cables carefully; Be sure that nothing rests on any cables.

- Never push objects of any kind into or through cabinet slots. They may touch dangerous voltage points or short out parts resulting in a risk of fire or electrical shock.
- Do not attempt to service the device yourself. Refer all servicing to qualified service personnel.
- If the following conditions occur, unplug the device from the wall outlet and bring it to qualified service personnel for repair.
  - The power cord or plug has become damaged or frayed.
  - Liquid has been spilled into the device.
  - The device has been exposed to rain or water.
  - The device has been dropped, or the cabinet has been damaged.
  - The device exhibits a distinct change in performance, indicating a need for service.
  - The device does not operate normally when the operating instructions are followed.
- Only adjust those controls that are covered in the operating instructions. Improper adjustment of other controls may result in damage that will require extensive work by a qualified technician to repair.

# **Technical Support**

### **International**

- For online technical support including troubleshooting, documentation, and software updates: http://support.aten.com
- For telephone support, See *Telephone Support*, page iii:

### North America

| Email Support                  |                                                      | support@aten-usa.com            |
|--------------------------------|------------------------------------------------------|---------------------------------|
| Online<br>Technical<br>Support | Troubleshooting<br>Documentation<br>Software Updates | http://www.aten-usa.com/support |
| Telephone Support              |                                                      | 1-888-999-ATEN ext 4988         |

When you contact us, please have the following information ready beforehand:

- Product model number, serial number, and date of purchase.
- Your computer configuration, including operating system, revision level, expansion cards, and software.
- Any error messages displayed at the time the error occurred.
- The sequence of operations that led up to the error.
- Any other information you feel may be of help.

# Specifications

| Function CS533         |                           |                               |  |
|------------------------|---------------------------|-------------------------------|--|
| PC / Bluetooth Connect | ions                      | 1/2                           |  |
| Port Selection         |                           | Hotkey                        |  |
| Connectors             | Keyboard                  | 1 x USB Type A Female (White) |  |
|                        | Mouse                     | 1 x USB Type A Female (White) |  |
|                        | Power Supply              | 1 x USB Type A Male (White)   |  |
| Cable Length           | Computer                  | 1.8 m                         |  |
| LEDs                   | USB Selected/Power Supply | 1 (Blue)                      |  |
|                        | Bluetooth Selected        | 2 (Blue)                      |  |
| Emulation              | Keyboard                  | USB                           |  |
|                        |                           | Bluetooth V2.1, Class 2       |  |
|                        | Mouse                     | USB                           |  |
|                        |                           | Bluetooth V2.1, Class 2       |  |
| Power Consumption      |                           | 5v, W                         |  |
| Environment            | Operating Temp.           | 0–50°C                        |  |
|                        | Storage Temp.             | -20–60°C                      |  |
|                        | Humidity                  | 0-80% RH, Non-condensing      |  |
| Physical Properties    | Housing                   | Plastic                       |  |
|                        | Weight                    | 112 g                         |  |
|                        | Dimensions (L x W x H)    | 92 x 78 x 24.55 mm            |  |

# **Bluetooth Compatibility**

Below is a table of devices that support Bluetooth keyboard and mouse functionality. Devices that support HID\* Profiles will work with the CS533.

|          | Supported Devices                                                                                                    |                                        |
|----------|----------------------------------------------------------------------------------------------------|----------------------------------------|
| Brand    | Model                                                                                                    | Version                                |
| Apple    | iPad 1/2, iPad mini, iPad with Retina Display                                                                                                    |                                        |
|          | iPhone 3GS/4/4S/5                                                                                                    | iOS4.2.1 and higher                    |
|          | iPod touch (2nd/3rd/4th Generation)                                                                                                    |                                        |
|          | Apple TV (2nd/3rd Generation)                                                                                                    | Apple TV software version 5.2 or later |
|          | MacBook Air, MacBook Pro, Mac Pro, Mac<br>Mini, iMac                                                                                                    | OS 10.6 and higher                     |
| ACER     | A500 / A501 / A100 / A200                                                                                                    | Android 3.x / 4.x                      |
| ASUS     | Eee Pad Transformer TF101, Eee Pad<br>Transformer Prime TF201, Transformer Pad<br>300T, Padfone , ASUS Eee Pad, Memo M171,<br>PadFone T004, PadFone Infinity                                                    |                                        |
| Google   | Nexus 7                                                                                                    |                                        |
| HTC      | One V, One S, One X, One J Z321e, Butterfly,<br>Butterfly S, New One, Desire L, Desire P                                                                                                    |                                        |
| HUAWEI   | Media Pad, P6                                                                                                    |                                        |
| LG       | Optimus Pad, Optimus 4x HD, Optimus L7,<br>Optimus L7 II, Optimus L5II, Optimus Pro,<br>Optimus GJ                                                                                                    |                                        |
| MOTOROLA | хоом                                                                                                    |                                        |
| Samsung  | Galaxy Tab 7.7, Galaxy Tab 8.9, Galaxy Tab<br>10.1 (WIFI/3G), Galaxy Tab II 7.0, Galaxy Tab<br>II 10.1, Galaxy Tab III 8.0                                                                                      |                                        |
|          | Galaxy Nexus, Galaxy Nexus S, Galaxy S II,<br>Galaxy Note, Galaxy S III, Galaxy S Advance,<br>Galaxy Note2, Galaxy Core, Galaxy S IV,<br>Galaxy Note3, Galaxy MEGA "5.8", Galaxy<br>MEGA "6.3", Galaxy Win Duos |                                        |
| SONY     | Tablet S                                                                                                    |                                        |
|          | Xperia Arc S, Xperia NEO V, Xperia Ray,<br>Xperia acro S, Xperia XL, Xperia P, Xperia Z,<br>Xperia Z Ultra, Xperia XS, Xperia TX, LT29i,<br>Xperia Z1, Xperia V, Xperia M, Xperia SP                            |                                        |
| Wiz      | Aero T-518                                                                                                    |                                        |
| Xiaomi   | mi2S                                                                                                    |                                        |

| Supported Devices |                                                        |                       |  |  |
|-------------------|--------------------------------------------------------|-----------------------|--|--|
| Brand             | Model                                                  | Version               |  |  |
| HTC               | Evo 3D, Sensation, Sensation XE/XL,<br>Explorer, Flyer | Android 2.x           |  |  |
| MOTOROLA          | RAZR MAXX                                              |                       |  |  |
| Samsung           | Galaxy SII i9100 / R i9103                             |                       |  |  |
|                   | Galaxy Nexus / Galaxy Note                             |                       |  |  |
|                   | Galaxy Tab (3G)P1000                                   |                       |  |  |
|                   | GALAXY S II LTE                                        |                       |  |  |
| ACER              | W500                                                   |                       |  |  |
| FIC               | Tycoon TVBO0                                           | XP / 2000 / Vista / 7 |  |  |
| Gigabyte          | S1080                                                  |                       |  |  |
| Microsoft         | Windows compatible PC (with Bluetooth support )        |                       |  |  |
| MIS               | WindPad 100W                                           |                       |  |  |

\*Bluetooth Note: The term "HID" refers to a compatible Bluetooth device.

Although Google provides native support for Bluetooth HID (Human Interface Devices), for input devices (such as keyboards) - with all Android 4.0 and later O.S. versions - specific Bluetooth compatibility still depends on each smartphone manufacture's decision to include HID support with each device.

For specific information about Bluetooth HID (keyboard/mouse) support with your Android device; (especially Android O.S 3.x, Android O.S. 2.x and older versions), please contact your smartphone manufacture for detailed support information. Your phone/tablet/pc must support Bluetooth HID Profiles (which allows for the support of input devices such as keyboards and mice) with the CS533. Bluetooth HID (keyboard/mouse) compatibility with your device is beyond our control, but the new Andriod O.S.'s have the ability to support these functions and it is up to the manufacture to activate them on your device, therefore we will be not be able to guarantee, even if the smartphone device is upgraded with latest Android O.S, that a keyboard or mouse will work on it.

# **Standard Keyboard Commands**

Below are standard key combinations to: *Copy, Paste, Cut, Restore, Select, Select All,* and invoke *IME Change* on **PC** and **Apple** keyboards.

#### PC Keyboard:

| Function    | Mac OS                                                                                                    | Windows OS                                                                                                    |
|-------------|----------------------------------------------------------------------------------------------------|----------------------------------------------------------------------------------------------------|
| Сору        | <b>2</b> + <b>c</b>                                                                                         | Ctrl + C                                                                                                    |
| Paste       | <b>2</b> + <b>v</b>                                                                                         | Ctrl + V                                                                                                    |
| Cut         | <b>Z</b> + <b>X</b>                                                                                         | Ctrl + X                                                                                                    |
| Restore     | <b>z</b> + <b>z</b>                                                                                         | Ctrl + Z                                                                                                    |
| Select All  | <b>2</b> + <b>A</b>                                                                                         | Ctrl + A                                                                                                    |
| Select      | $ \begin{array}{c} \text{Shift} + \overbrace{\leftarrow}^{\uparrow} \rightarrow \\ \downarrow \end{array} $ | $\left( \begin{array}{c} \text{Shift} \\ + \\ \begin{array}{c} \uparrow \\ \hline \\ \downarrow \end{array} \right)$ |
| IME Change* | <b>Spacebar</b>                                                                                             | Ctrl + Spacebar                                                                                                    |

#### Apple Keyboard:

| Function | Mac OS      | Windows OS |
|----------|-------------|------------|
| Сору     | command # C |            |

| Function    | Mac OS                                                  | Windows OS                                                                                                    |
|-------------|---------------------------------------------------------|----------------------------------------------------------------------------------------------------|
| Paste       | command #                                               |                                                                                                    |
| Cut         | command H X                                             |                                                                                                    |
| Restore     | command H                                               |                                                                                                    |
| Select All  |                                                         |                                                                                                    |
| Select      | $ \begin{array}{ c c c c c c c c c c c c c c c c c c c$ | $\left( \begin{array}{c} \text{Shift} \\ + \\ \begin{array}{c} \hline \\ \downarrow \end{array} \right) \right)$ |
| IME Change* | command # Spacebar                                      | Ctrl + Spacebar                                                                                                  |

\*An input method editor (IME) is an operating system component that receives keyboard input as data, allowing users to enter characters and symbols not found on the keyboard. For example; on a computer this allows users of English keyboards to input Chinese, Korean, or Japanese characters. For more information on using IME see *Input Method Editor (IME)*, page 10, for details.

# **Keyboard Mapping Tables**

Keyboard mappings are listed on two tables. Refer to the table according to the USB keyboard you use: *PC or Mac*. Then use the **Layout** column to understand how each **Key** registers when pressed under the keyboard layouts: *QWERTY, Mac, iPad/iPhone.* 

### PC Keyboard Mapping

| PC Keyboard |                           | Layout                    |                         |                                         |
|-------------|---------------------------|---------------------------|-------------------------|-----------------------------------------|
| K           | ey                        | QWERTY                    | Мас                     | iPad / iPhone                           |
| Ctrl        | Right/Left<br>Control     | Right/Left<br>Control     | Right/Left<br>Control   | Right/Left<br>Control                   |
| Alt         | Right/Left<br>Alt         | Right/Left<br>Alt         | Right/Left<br>Option    | Right/Left<br>Option                    |
|             | Right/Left<br>Windows Key | Right/Left<br>Windows Key | Right/Left<br>Command   | Right/Left<br>Command                   |
| Esc         | Escape                    | Escape                    | Escape                  | Home / Siri<br>(iPhone 4s,<br>New iPad) |
| <b>F1</b>   | F1                        | F1                        | F1 / Brightness<br>Down | F1 / Brightness<br>Down                 |
| <b>F2</b>   | F2                        | F2                        | F2 / Brightness<br>Up   | F2 / Brightness<br>Up                   |

| PC Ke     | yboard     | Layout |                      |                                                  |
|-----------|------------|--------|----------------------|--------------------------------------------------|
| K         | Key QWERTY |        | Мас                  | iPad / iPhone                                    |
| <b>F3</b> | F3         | F3     | F3 / Expose          | Spotlight<br>Search                              |
| <b>F4</b> | F4         | F4     | F4 / DashBoard       | Photo Frame<br>(iPad)<br>Screen Lock<br>(iPhone) |
| <b>F5</b> | F5         | F5     | F5                   | On-Screen<br>Keyboard                            |
| <b>F6</b> | F6         | F6     | F6                   | -                                                |
| <b>F7</b> | F7         | F7     | F7 / Rewind          | Rewind                                           |
| <b>F8</b> | F8         | F8     | F8 / Play -<br>Pause | Play - Pause                                     |
| <b>F9</b> | F9         | F9     | F9 / Fast<br>Forward | Fast Forward                                     |

| PC Keyboard                     |                    | Layout             |                      |                    |
|---------------------------------|--------------------|--------------------|----------------------|--------------------|
| K                               | Кеу                |                    | Мас                  | iPad / iPhone      |
| <b>F10</b>                      | F10                | F10                | F10 / Mute           | Mute               |
| <b>F11</b>                      | F11                | F11                | F11 / Volume<br>Down | Volume Down        |
| <b>F12</b>                      | F12                | F12                | F12 / Volume<br>Up   | Volume Up          |
| <b>E</b>                        | Windows Key +<br>E | Windows Key +<br>E | CD Eject             | -                  |
| Delete                          | Delete             | Delete             | Delete Forward       | Delete<br>Backward |
| Print<br><u>Screen</u><br>SysRq | Print Screen       | Print Screen       | F13                  | -                  |

| PC Keyboard    |             | Layout      |                    |                    |
|----------------|-------------|-------------|--------------------|--------------------|
| K              | ey          | QWERTY      | Мас                | iPad / iPhone      |
| Scroll<br>Lock | Scroll Lock | Scroll Lock | F14                | -                  |
| Home           | Home        | Home        | Home               | -                  |
| End            | End         | End         | End                | -                  |
| Page<br>Up     | Page Up     | Page Up     | Page Up            | -                  |
| Page<br>Down   | Page Down   | Page Down   | Page Down          | -                  |
| Backspace      | Backspace   | Backspace   | Delete<br>Backward | Delete<br>Backward |
| Enter          | Enter       | Enter       | Return             | Return             |

| PC Keyboard    |          | Layout   |       |               |
|----------------|----------|----------|-------|---------------|
| K              | ey       | QWERTY   | Мас   | iPad / iPhone |
| Insert         | Insert   | Insert   | Fn    | -             |
| Pause<br>Break | Pause    | Pause    | F15   | -             |
| Num<br>Lock    | Num Lock | Num Lock | Clear | -             |

### Mac Keyboard Mapping

| Mac Keyboard    |                         | Layout                |                         |                                                  |  |
|-----------------|-------------------------|-----------------------|-------------------------|--------------------------------------------------|--|
| K               | Кеу                     |                       | Мас                     | iPad / iPhone                                    |  |
| control         | Right/Left<br>Control   | Right/Left<br>Control | Right/Left<br>Control   | Right/Left<br>Control                            |  |
| shift           | Right/Left<br>Shift     | Right/Left<br>Shift   | Right/Left<br>Shift     | Right/Left<br>Shift                              |  |
| alt<br>option   | Right/Left<br>Option    | Right/Left<br>Alt     | Right/Left<br>Option    | Right/Left<br>Option                             |  |
| command H       | Right/Left<br>Command   | Right/Left<br>GUI     | Right/Left<br>Command   | Right/Left<br>Command                            |  |
| esc             | Escape                  | Escape                | Escape                  | Home / Siri<br>(iPhone 4S,<br>New iPad)          |  |
| оў.<br>П        | F1 / Brightness<br>Down | F1                    | F1 / Brightness<br>Down | Brightness<br>Down                               |  |
| * 52            | F2 / Brightness<br>Up   | F2                    | F2 / Brightness<br>Up   | Brightness Up                                    |  |
|                 | F3 / Expose             | F3                    | F3 / Expose             | Spotlight<br>Search                              |  |
| ( <sub>F4</sub> | F4 / Dash<br>Board      | F4                    | F4 / Dash<br>Board      | Photo Frame<br>(iPad)<br>Screen Lock<br>(iPhone) |  |

| Mac Keyboard                |                      | Layout       |                      |                       |
|-----------------------------|----------------------|--------------|----------------------|-----------------------|
| Кеу                         |                      | QWERTY (PC)  | Мас                  | iPad / iPhone         |
| F5                          | F5                   | F5           | F5                   | On-Screen<br>Keyboard |
| Fó                          | F6                   | F6           | F6                   | -                     |
| <b>44</b> <sub>17</sub>     | F7 / Rewind          | F7           | F7 / Rewind          | F7 / Rewind           |
| F8                          | F8 / Play-<br>Pause  | F8           | F8 / Play-<br>Pause  | Play-<br>Pause        |
| ► <sub>F9</sub>             | F9 / Fast<br>Forward | F9           | F9 / Fast<br>Forward | Fast Forward          |
| F10                         | F10 / Mute           | F10          | F10 / Mute           | Mute                  |
| N FII                       | F11 / Volume<br>Down | F11          | F11 / Volume<br>Down | Volume Down           |
| <b>◄</b> 3)) <sub>F12</sub> | F12 / Volume<br>Up   | F12          | F12 / Volume<br>Up   | Volume Up             |
|                             | Eject                | -            | -                    | -                     |
| FI3                         | F13                  | Print Screen | F13                  | -                     |

| Mac Keyboard |                    | Layout      |                    |                    |
|--------------|--------------------|-------------|--------------------|--------------------|
| Кеу          |                    | QWERTY (PC) | Мас                | iPad / iPhone      |
| F14          | F14                | Scroll Lock | F14                | -                  |
| F15          | F15                | Pause       | F15                | -                  |
| F16          | F16                | -           | F16                | -                  |
| F17          | F17                | -           | F17                | -                  |
| F18          | F18                | -           | F18                | -                  |
| F19          | F19                | -           | F19                | -                  |
| delete 🗈     | Delete Forward     | Delete      | Delete Forward     | Delete<br>Backward |
| delete       | Delete<br>Backward | Backspace   | Delete<br>Backward | Delete<br>Backward |
| return       | Return             | Enter       | Return             | Return             |

| Mac Keyboard |           | Layout      |           |               |
|--------------|-----------|-------------|-----------|---------------|
| Кеу          |           | QWERTY (PC) | Мас       | iPad / iPhone |
| fn           | fn / Help | Insert      | fn / Help | -             |
| home         | Home      | Home        | End       | -             |
| end          | End       | End         | End       | -             |
| page<br>up   | Page Up   | Page Up     | Page Up   | -             |
| page<br>down | Page Down | Page Down   | Page Up   | -             |
| clear        | Clear     | Num Lock    | Clear     | -             |

# Troubleshooting

### **Overview**

Operation problems can be due to a variety of causes. The first step in solving them is to make sure that all cables are securely attached and seated completely in their sockets.

In addition, updating the product's firmware may solve problems that have been discovered and resolved since the prior version was released. If your product is not running the latest firmware version, we strongly recommend that you upgrade. See *Firmware Upgrade*, page 22, for upgrade details.

| Symptom                                                                                  | Possible Cause                                                                                                 | Action                                                                                                    |
|------------------------------------------------------------------------------------------|----------------------------------------------------------------------------------------------------|----------------------------------------------------------------------------------------------------|
| Mouse and/or<br>Keyboard not<br>responding.                                              | Improper mouse,<br>keyboard, or CS533<br>connection.                                                           | Check that the keyboard and mouse are<br>plugged into the correct USB (keyboard and<br>mouse) ports on the rear of the CS533, and<br>that the CS533 is properly plugged into the<br>computer. Unplug the cables, and plug them<br>back in.                                                                                                    |
|                                                                                          |                                                                                                    | See Connecting Hardware, page 5.                                                                                                    |
|                                                                                          | Wireless receiver<br>plugged into the<br>wrong port.                                                           | If you are using a wireless keyboard and mouse, be sure that the wireless receiver is plugged into the CS533's keyboard port.                                                                                                    |
|                                                                                          | You are connected to<br>a Bluetooth port that<br>is not paired with a<br>mobile device.                        | From the USB keyboard switch to the computers port, using the hotkey: <b>[Alt] + [F1]</b><br>See Switching, page 14.<br>-or-<br>Use Bluetooth to pair your mobile device with the CS533 port you are connected to.<br>See Connecting Bluetooth, page 6.                                                                                                    |
|                                                                                          | USB mouse is not<br>supported for use on<br>some mobile<br>devices.                                            | Some manufacturer's operating system<br>platforms do not support use of a USB mouse<br>on their mobile devices; particularly iOS<br>products. Please check the device's user<br>manual for information on supporting a USB<br>mouse.                                                                                                    |
| Pressing [Enter]<br>doesn't send<br>text or sms<br>messages from<br>my mobile<br>device. | The mobile<br>application must<br>have an option<br>allowing you to send<br>messages using the<br>[Enter] key. | Check the mobile applications options to<br>enable the [Enter] key to send messages.<br>Some mobile applications do not allow you to<br>use the [Enter] key to send messages, and<br>you will need to press Send from the devices<br>screen.<br>If you are using a mobile device that supports<br>use with a USB mouse, you can use the<br>mouse to click Send. |

| Symptom                                                                                     | Possible Cause                                          | Action                                                                                                    |
|---------------------------------------------------------------------------------------------|---------------------------------------------------------|----------------------------------------------------------------------------------------------------|
| Bluetooth won't<br>connect or pair<br>with my mobile<br>device.                             | Bluetooth is not in<br>sync with your<br>mobile device. | The best way to resolve any Bluetooth<br>connectivity issue is to clear the Bluetooth<br>connection (see <i>Clear Bluetooth Pairing</i> ,<br>page 12), and re-connect Bluetooth (see<br><i>Connecting Bluetooth</i> , page 6).<br>Another possibility is that the mobile device is<br>placed too far from the CS533 to establish a<br>connection, or Bluetooth is not turned on from<br>your device. |
| The CS533<br>won't switch<br>ports when<br>using hotkeys.                                   | You may not be<br>pressing the hotkeys<br>correctly.    | The hotkeys must be pressed in the correct<br>order. When a hotkey combo shows a "+",<br>you should do the following:<br>Alt + F1<br>Press and hold-down the [Alt] key, then press<br>the second hotkey [F1].                                                                                                    |
| Can't switch<br>ports after the<br>firmware<br>upgrade is<br>complete.                      | Firmware upgrade<br>process incomplete.                 | When you finish upgrading the firmware, be<br>sure to unplug the CS533's USB cable from<br>the computer, and plug it back in.                                                                                                    |
| When the<br>CS533 is<br>plugged into a<br>computer it<br>switches to the<br>Bluetooth port. | Firmware needs to be upgraded.                          | The latest firmware allows you to choose the default port ( <b>USB</b> or <b>Bluetooth</b> ) that the CS533 uses when plugged into a computer. To download and install the latest firmware see <i>Firmware Upgrade</i> , page 22, for details.                                                                                                    |

## **Limited Warranty**

IN NO EVENT SHALL THE DIRECT VENDOR'S LIABILITY EXCEED THE PRICE PAID FOR THE PRODUCT FROM DIRECT, INDIRECT, SPECIAL, INCIDENTAL, OR CONSEQUENTIAL DAMAGES RESULTING FROM THE USE OF THE PRODUCT, DISK, OR ITS DOCUMENTATION.

The direct vendor makes no warranty or representation, expressed, implied, or statutory with respect to the contents or use of this documentation, and especially disclaims its quality, performance, merchantability, or fitness for any particular purpose.

The direct vendor also reserves the right to revise or update the device or documentation without obligation to notify any individual or entity of such revisions, or update. For further inquiries, please contact your direct vendor. Free Manuals Download Website <u>http://myh66.com</u> <u>http://usermanuals.us</u> <u>http://www.somanuals.com</u> <u>http://www.4manuals.cc</u> <u>http://www.4manuals.cc</u> <u>http://www.4manuals.cc</u> <u>http://www.4manuals.com</u> <u>http://www.404manual.com</u> <u>http://www.luxmanual.com</u> <u>http://aubethermostatmanual.com</u> Golf course search by state

http://golfingnear.com Email search by domain

http://emailbydomain.com Auto manuals search

http://auto.somanuals.com TV manuals search

http://tv.somanuals.com